# **Pl@ntVisor**

### **Instrukcja obsługi**

#### **Spis treści**

**2** Warunki wstępne dla wykorzystania oprogramowania

- **3** Instalowanie oprogramowania
- **4** Konfiguracja programu Pl@ntVisor
- **5** Wykorzystanie produktu
- **5.1** Wykorzystanie wykresów
- **5.2** Program szeregujący
- **5.3** Zapisanie danych programu nadzorującego
- **5.4** Alarmy i inne zdarzenia
- **5.5** Wydruki raportów
- **6** Wykrywanie i usuwanie usterek

#### **2. Warunki wstępne dla wykorzystania oprogramowania**

#### **1. Minimalne wymagania dla osprzętu komputera**

*Procesor*: Pentium III

*Pamięć RAM*: 64Mb

*Twardy dysk*: 2Gb (wolne miejsce na dysku).

*Porty szeregowe*: Przynajmniej jeden wolny port szeregowy.

#### **2. Minimalne wymagania dla oprogramowania komputera**

*System operacyjny:* Microsoft Windows 98, Microsoft Windows NT 4.0 (Workstation), Windows 2000 Professional, Windows XP.

*Przeglądarka:* Internet Explorer 5.0 lub wyższe.

Pakiet oprogramowania systemu nadzoru został stworzony przy wykorzystaniu technologii internetowej, a z powodu interfejsu graficznego ma możliwość pracowania w sieci web. Dlatego też program Pl@ntVisor może być wykorzystany tylko z przeglądarką internetową (np.: *Internet Explorer* 5.0 lub lub wyższe). Przeglądarka musi być odpowiednio zainstalowana w systemie (patrz: instrukcja obsługi systemu Windows), oraz skonfigurowana tak, aby był możliwy dostęp do stron internetowych firmy (Intranet) lub Internetu. Do portu szeregowego 80 komputera, na którym jest zainstalowane oprogramowanie, nie trzeba podłączać serwera sieci web (np.: Personal Web Server, IIS 5.0, Apache). Powodem tego jest to, że oprogramowanie samo w sobie już posiada serwer sieci web. W ten sposób po jego zainstalowaniu, oraz dokonaniu właściwej konfiguracji standardu komunikacji TCP/IP (DNS, WINS, plik z serwera sieci) połączenie z siecią web może być wykonane z dowolnego komputera znajdującego się w sieci przy wykorzystaniu przeglądarki internetowej.

#### **3. Instalowanie oprogramowania**

#### **Przed rozpoczęciem jakichkolwiek czynności, bardzo uważnie przeczytaj tą część instrukcji.**

Po włożeniu płyty CD, jeśli w systemie jest aktywna opcja samoodtwarzania, pojawi się następujące okno:

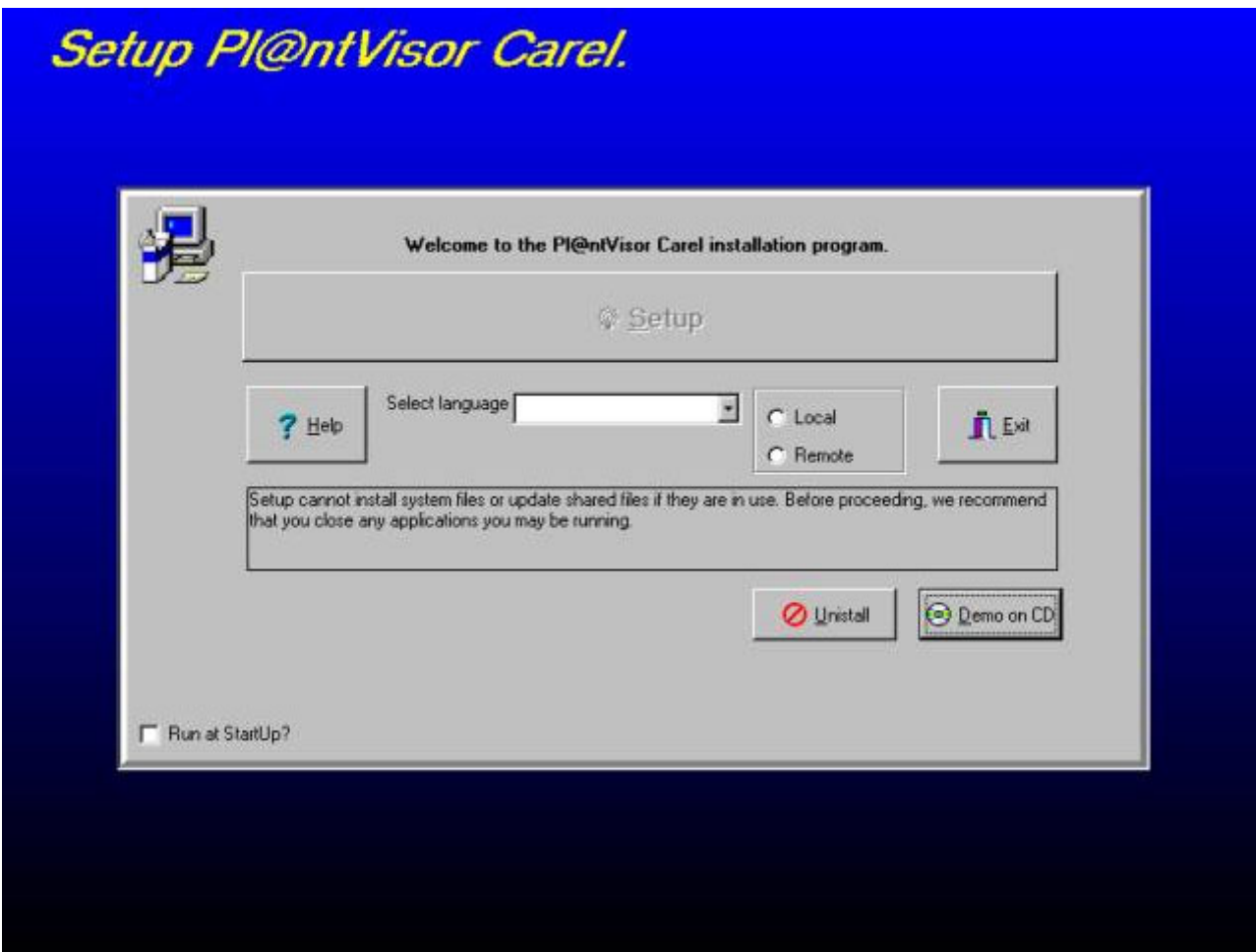

**(Il. 1)**

Jeśli powyższe okno nie pojawi się automatycznie, to po prostu wejdź w eksplorację płyty CD, a następnie dwa razy kliknij następującą ikonę:

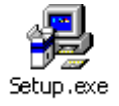

Procedura instalacji odbywa się całkowicie automatycznie, dlatego też po prostu kliknij w pasek:

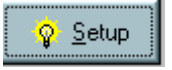

Następnie wybierz rodzaj języka, oraz rodzaj konfiguracji sieci (lokalna, odległa). Taka sama procedura jest ważna również dla aktualizacji oprogramowania. Program Pl@ntVisor może zostać skonfigurowany dla automatycznego uruchomienia za każdym razem, gdy następuje ładowanie systemu operacyjnego. Aby to zrobić, to podczas instalowania wybierz *Run at Startup*:

Run at StartUp?

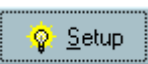

Kliknięcie przycisku spowoduje rozpoczęcie instalowania w systemie poszczególnych elementów programu, a następnie pojawią się następujące okna:

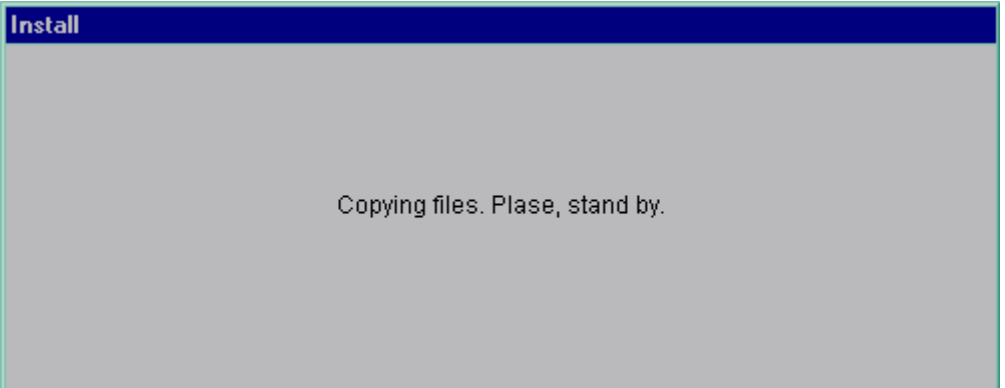

**(Il. 2)**

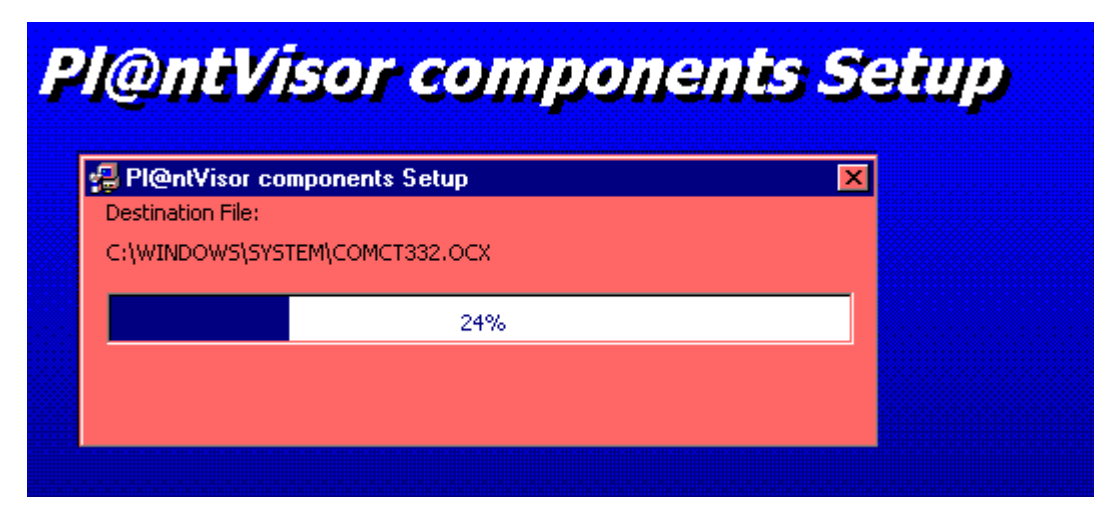

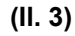

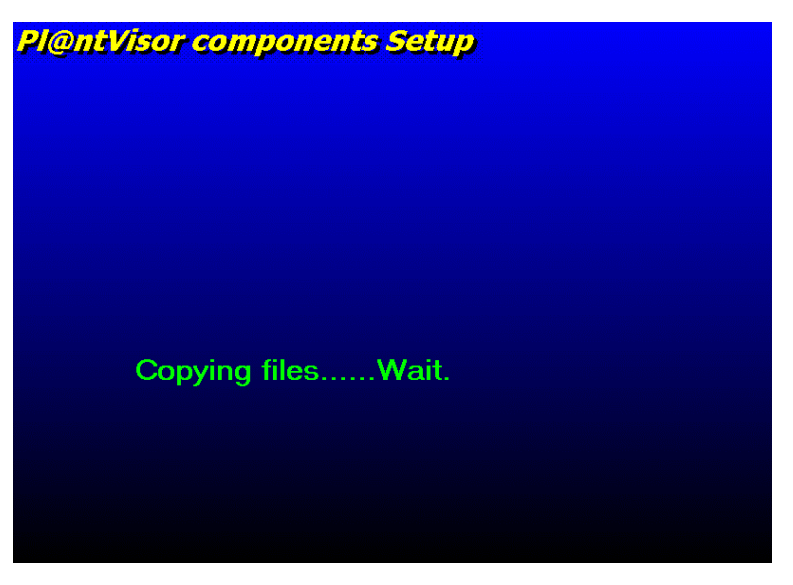

**(Il. 4)**

Następnie program automatycznie zainstaluje sterownik RS485, jeśli nie go jeszcze nie ma w systemie. Aby zapewnić właściwe funkcjonowanie programu Pl@ntVisor, komputer na którym pracuje serwer musi mieć zainstalowany sterownik Carela, zapewniający komuniację z siecią w standardzie RS485. Program instalacyjny automatycznie zainstaluje sterownik RS485. Ta faza instalacji zmienia się nieznacznie w zależności od wykorzystanego systemu operacyjnego:

- Procedura dla Windows 98
- Procedura dla Windows NT
- Procedura dla Windows 2000 XP

Jeżeli komputer wykorzystuje system operacyjny **Windows 98,** to pojawi się następujące okno:

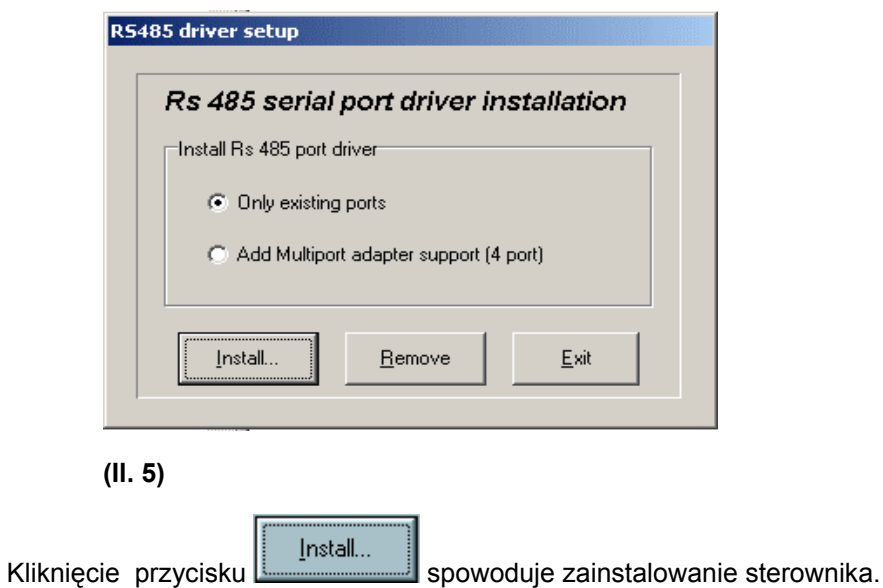

Jeśli komputer wykorzystuje system operacyjny **Windows NT** versja 4.0, to pojawią się następujące okna:

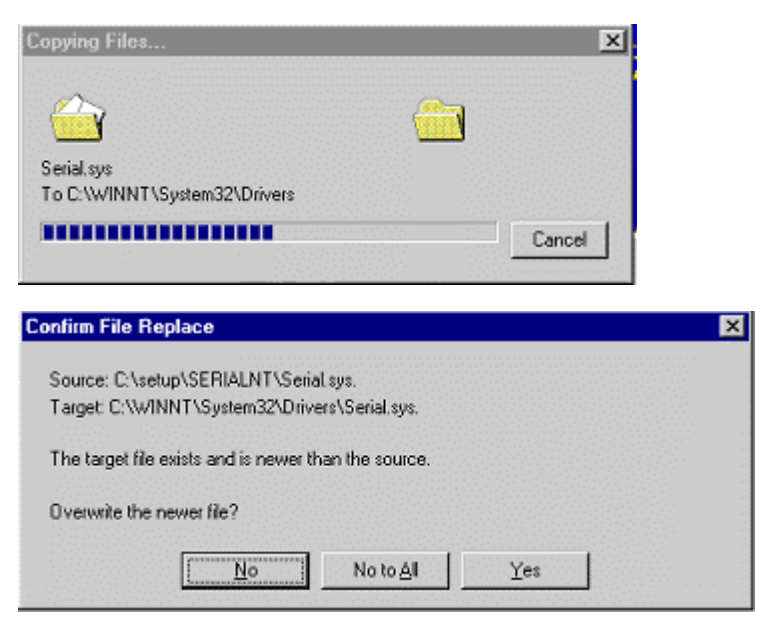

**(Il. 6)**

Aby zainstalować sterownik, należy wybrać opcję *Yes.*

Jeśli komputer wykorzystuje system operacyjny **Windows 2000 – XP**, to pojawią się następujące okna:

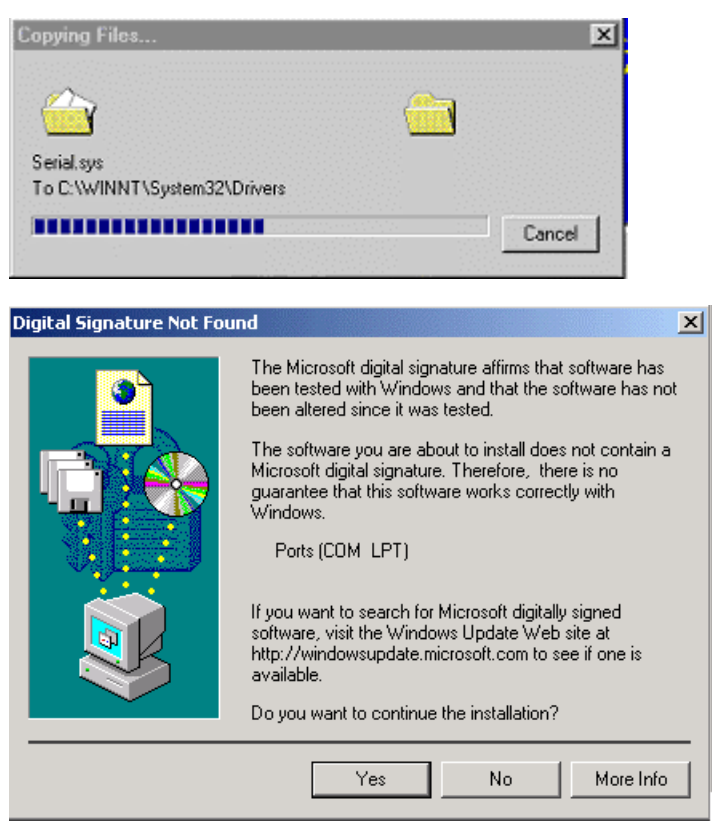

#### **(Il. 7)**

W tym przupadku, aby zainstalować sterownik, należy wybrać opcję *Yes*. W każdym przypadku po zainstalowaniu sterownika, niezbędnego dla komunikacji z siecią RS485, zostanie ponownie załadowany system operacyjny w komputerze.

Instalowanie może być zakończone w jeden z następujących sposobów:

- program otworzył domyślną przeglądarkę internetową
- nastąpiło ponowne załadowanie systemu operacyjnego Windowsa (**zauważ,** że program instalacyjny *Setup* może załadować system operacyjny na komputerze więcej niż jeden raz, aby zaktualzować przestarzałe elementy systemu; w takim przypedku procedura instalacji będzie kontynuowana po załadowaniu systemu operacyjnego).

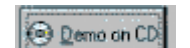

Kliknięcie przycisku spowoduje uruchomienie wersji demonstracyjnej programu Pl@ntVisor; w tym trybie pracy program Pl@ntVisor jest już skonfigurowany do pracy z siecią RS485, oraz do nadzoru dwóch regulatorów IR32. Zauważ, że w tym cyklu pracy program nie jest zainstalowany w systemie. Dlatego też, aby uzyskać dostęp do interfejsu graficznego należy wykorzystać przeglądarkę internetową i podłączyć się z komputerem, na którym procuje program Pl@ntVisor.

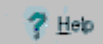

Kliknięcie przycisku **otworzy ten dokument** 

Aby usunąć program Pl@ntVisor i wszystkie jego elementy należy kliknąć przycisk ...

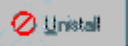

 $\prod$  Exit

Aby wyjść z programu instalacyjnego należy po prostu kliknąć przycisk **.**

Po zakończeniu fazy instalowania należy uruchomić serwer programu Pl@ntVisor, klikając w ikonę

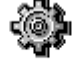

CarelDataServer.exe , do której ścieżka dostępu to *Start->Programs->Pl@ntVisor->Pl@ntVisor Engine*. Program ten funkcjonuje jako serwer sieci web, skonfigurowany odpowiednio dla wymagań użytkownika. *Aby skonfigurować program tak, aby odpowiadał twoim wymaganiom*, patrz: następny rozdział. Aby wywołać strony programu PlantVisor należy otworzyć przeglądarkę internetową, a

następnie połączyć się z następującym adresem:

http://localhost

Jeżeli serwer pracuje na innym komputerze znajdującym się w sieci, to należy wpisać IP tego komputera. .

Na przykład, jeśli adres IP komputera z serwerem to: 192.168.0.10, należy wpisać adres: **http://192.168.0.10**

#### **4. Konfiguracja programu Pl@ntVisor**

Po zainstalowaniu program jest już skonfigurowany do pracy w sieci RS485 z dwoma nadzorowanymi urządzeniami (jeden sterownik Ir32 dla chłodnictwa, oraz jeden standardowy sterownik Ir32). Aby skonfigurować program dla pracy w twojej sieci, postępuj następująco:

a. Połącz się z programem poprzez przeglądarkę internetową. Przykład:

http://localhost

 $\hat{\mathcal{C}}$ 

┳

 $\hat{\mathcal{O}}'$ 

 $\overline{\phantom{0}}$ 

**b.** Pojawi się wówczas następujące okno:

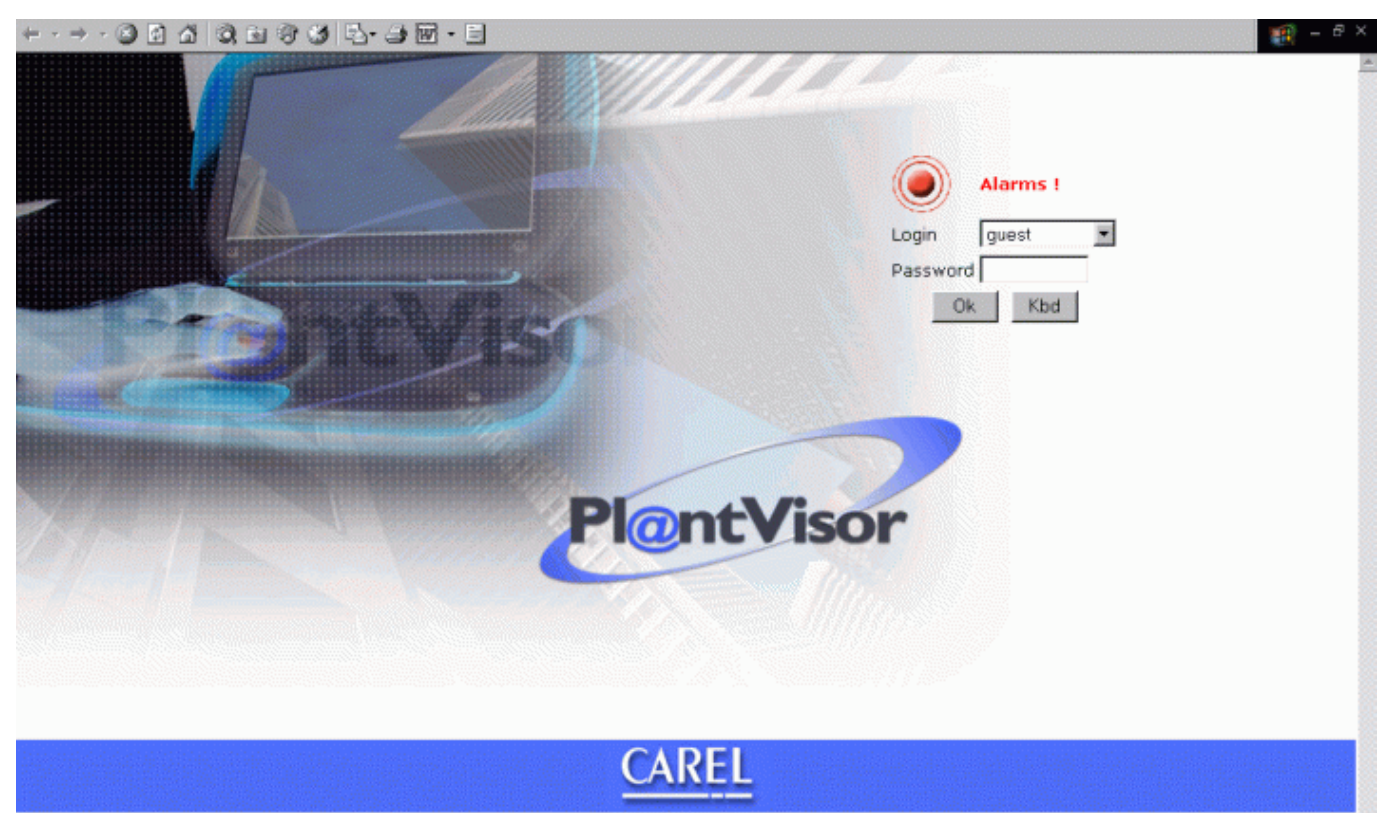

**(Il. 8)**

c. Kliknięcie przycisku"**Ok**" spowoduje wejście na stronę główną programu. Zauważ, że pojawiające się na początku obok "*login*" napisy "*Guest*" i "*Administrator*" to tylko określenia przeznaczone dla użytkowników i dlatego nie potrzebujesz wchodzenia w program Pl@ntVisor jako *Administrator*, aby przeprowadzić początkową konfigurację oprogramowania. Nie jest wymagane wprowadzenie żadnego hasła.

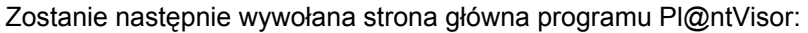

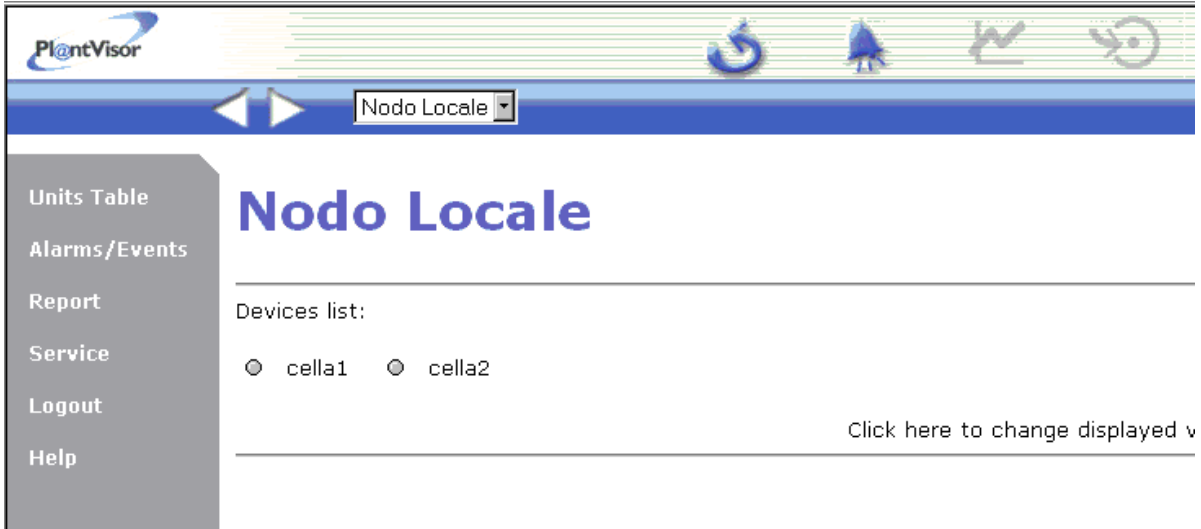

- d. Kliknij w menu "*Service*" znajdujące się po lewej stronie, a następnie wybierz "*Network*".
- e. Zostanie wówczas wywołane następujące okno:

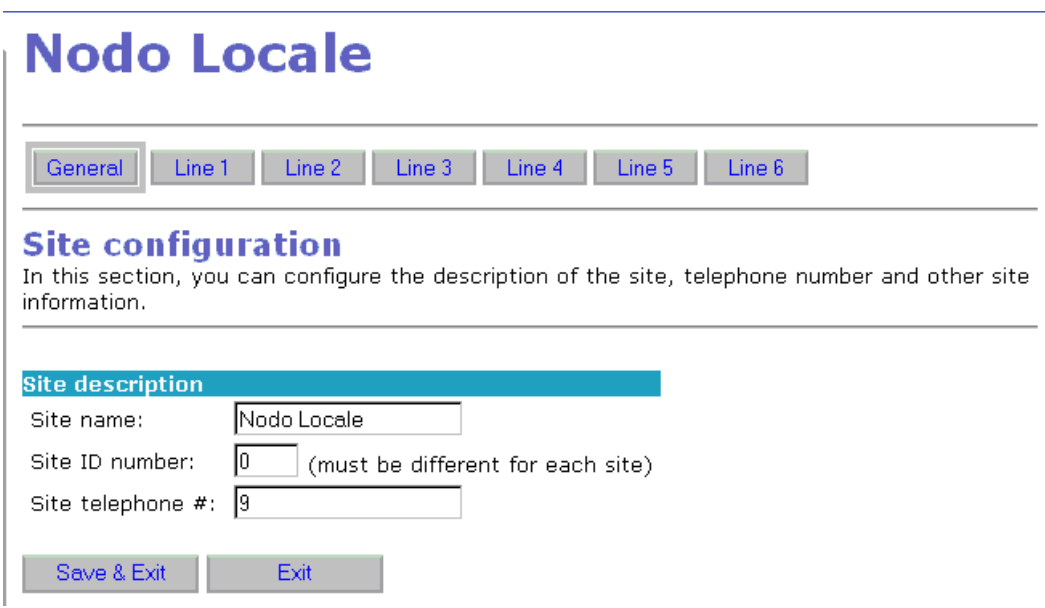

#### **(Il.10)**

• Pierwszą wymaganą czynnością jest wejście w pola, w których należy podać informacje o instalacji:

a) **Site name**: nazwa instalacji (określenie węzła sieci komputerowej).

b) **Site ID number**: kolejny numer identyfikacyjny węzła sieci komputerowej (instalacja nie może posiadać dwóch systemów o tym samym numerze identyfikacyjnym ).

c) **Site telephone #**: number telefonu węzła sieci komputerowej (jako przypomnienie).

- Wszystkie urządzenia znajdujące się w sieci RS485 muszą posiadać swoje adresy (patrz: odpowiedni parametr dla poszczególnych modeli regulatorów). Adres, który jest niepowtarzalny dla każdego przyłącza w sieci, musi się znajdować w zakresie od 1 do 200.
- Kliknij w paski *Line 1*, *Line 2*,.. *Line 6* (w zależności od skonfigurowanej liczby przyłączy w sieci), a uzyskasz dostęp do urządzeń znajdujących się w sieci. Dostęp ten uzyskuje się następujaco: Najpierw wybierz adres lub adresy urządzeń, a następnie przyporządkuj rodzaj urządzenia. Aby wykasować z sieci urządzenie już skonfigurowane w odpowiednie pola wpisz numery jego adresu "*From*"(od) i "*To*" (do), a w polu zaznaczania typu urządzenia ("*Type*") należy wybrać "----". Aby zapisać wprowadzone ustawienia należy kliknąć przycisk *Save&Exit.* Aby usunąć określone urządzenie należy kliknąć w odpowiednie pole znajdujące się w kolumnie pod napisem "*Disabled"* (następnie zapisz wprowadzone ustawienia).
- Każde urządzenie znajdujące się w sieci może mieć przypisany odpowiedni opis, który jest wpisywany w polach znajdujących się w kolumnie pod napisem "*Device Description"* (opis urządzenia).

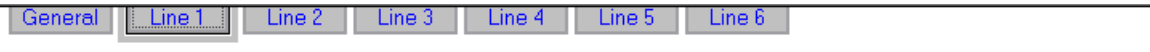

#### **Devices configuration**

In this section, you can configure the devices connected to your line, the COM port where the line is conne and the line's protocol type.

To add devices, select the serial address (or the serial address range if you want to add more than one devices the same type) and define the type of device connected.

To remove a device from the list, select the address (or address range) and select the ----- type.

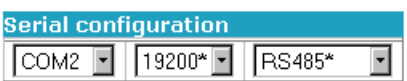

Devices configuration

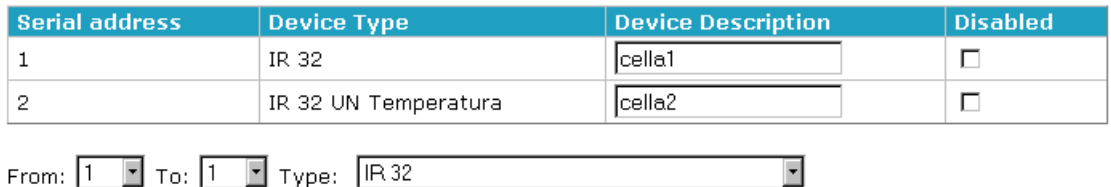

#### **(Il.11)**

Po wykonaniu powyższych czynności należy ustawić konfigurację sieci szeregowej w odpowiednich polach znajdujących się pod napisem "*Serial Configuration*".

- Wybierz port komunikacyjny, do którego jest podłączony konwerter ("*COM2*"- przykład na rysunku), prędkość transmisjii danych (19200 b/s - przykład na rysunku) i rodzaj połączenia dla każdego przyłącza w sieci. Wartości wyświetlane z gwiazdką "\*" są kompatybilne z siecią Carela ze standardem RS485.
- Aby zapisać wprowadzone ustawienia należy kliknąć w pasek *Save&Exit*.

#### **Zarządzanie systemem przez użytkownika**

Pewne funkcje programu Pl@ntVisor są dostępne tylko po odpowiedniej autoryzacji wykonanej przez użytkownika. Jest on rozpoznawany poprzez wrowadzenie jego nazwy i hasła. Aby dodać nowego użytkownika należy postępować następująco: wejdź w program jako "*Administrator*" (początkowe hasło jest puste), wybierz *Service*, a następnie *Users* w menu znajdującym się w lewym pasku na stronie głównej (patrz Il. 9); zostanie wówczas wywołane następujące okno:

### **Users configuration**

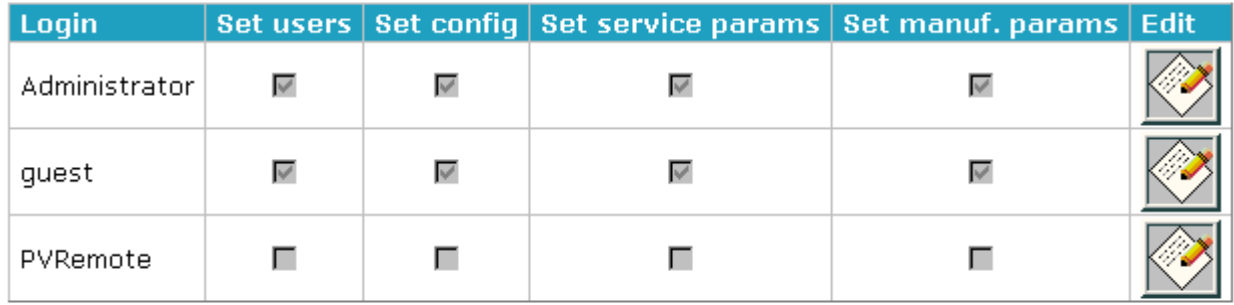

Add new user

**(Il.12)**

Aby dodać nowego użytkownika kliknij w pasek **Add new user** , natomiast kliknięcie w ikonę

 umozliwi dostęp do okna wprowadzania praw dostępu do poszczególnych funkcji przez użytkownika.

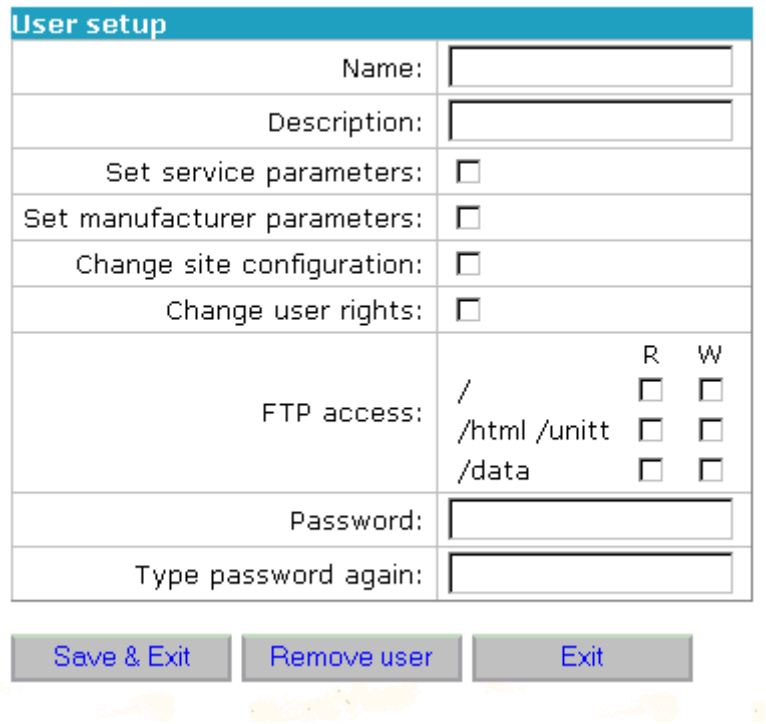

#### **(Il. 13)**

*Name* to pole tekstowe wykorzystywane do wprowadzenia nazwy użytkownika, *Description* to pole tekstowe dla wprowadzenia opisu użytkownika, "*Password*" i "*Type Password again* " to pola tekstowe dla wprowadzenia i potwierdzenia hasła użytkownika. Do autoryzacji praw dostępu użytkownika do poszczególnych funkcji służą następujące pola:

- a. Programowanie parametrów obsługi (*Set service parameters*).
- b. Programowanie parametrów producenta (*Set manufacturer parameters*).
- c. Dodanie nowego urządzenia w sieci (*Change site configuration*).
- d. Dodanie, modyfikacja i skasowanie użytkownika (*Change users right*).
- e. Dostęp do katalogów programu PlantVisor poprzez ftp (**FTP access**)

Pasek "*Save&Exit*" jest wykorzystywany dla zatwierdzenia wprowadzonych modyfikacji lub zapisów, natomiast "*Remove user*" służy do usunięcia użytkownika. Pasek z napisem "*Exit*" powoduje wyjście z okna bez zapisania wprowadzonych modyfikacji. Po skonfigurowaniu użytkowników programu należy wprowadzić hasło *Administratora*, aby odpowiednio zabezpieczyć program.

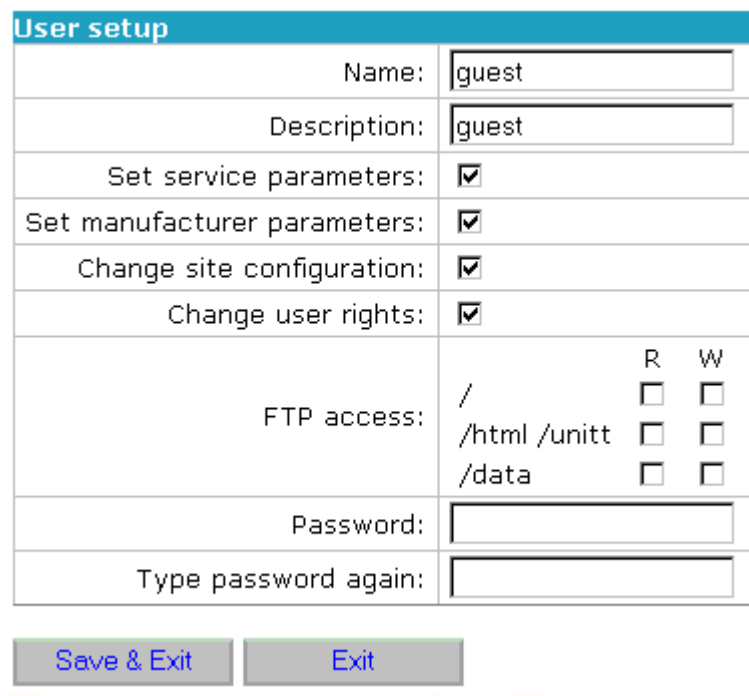

#### **(Il. 14)**

#### **5. Wykorzystanie produktu**

Po zakończeniu konfiguracji można uzyskać dostęp do stron programu z dowolnego komputera znajdującego się w sieci za pomocą przeglądarki internetowej. Pierwsza wywołana zostaje strona, na której użytkownik loguje się wprowadzając swoją nazwę i hasło. Każdy użytkownik ma prawo przeprowadzić tylko niektóre czynności w obrębie programu Pl@ntVisor. Po wprowadzeniu nazwy i hasła należy kliknąć w pasek "Ok", aby uzyskać dostęp do strony głównej programu Pl@ntVisor.

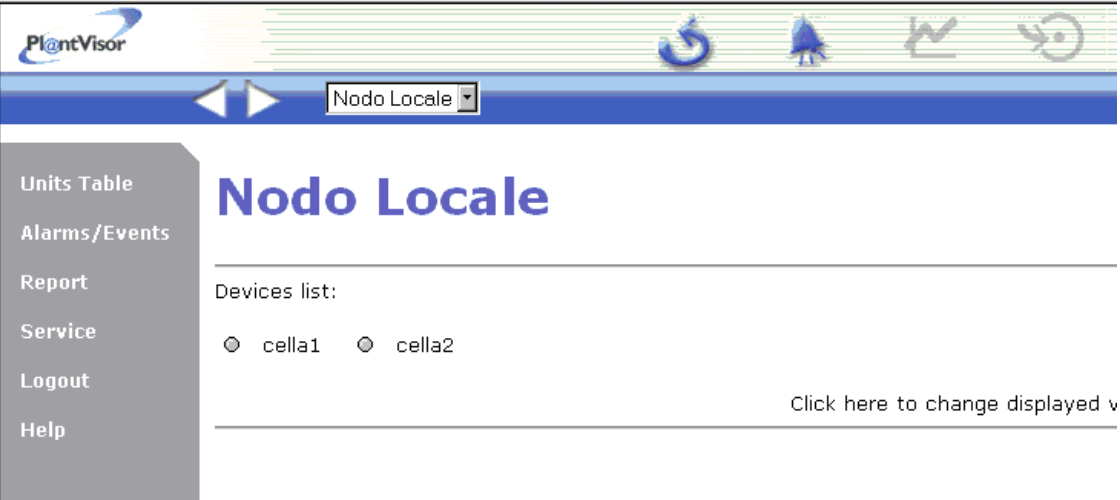

#### **(Il. 15)**

Strona ta podaje listę skonfigurowanych urządzeń. Aby wywołać odpowiednie informacje należy po prostu kliknąć w nazwę urządzenia.

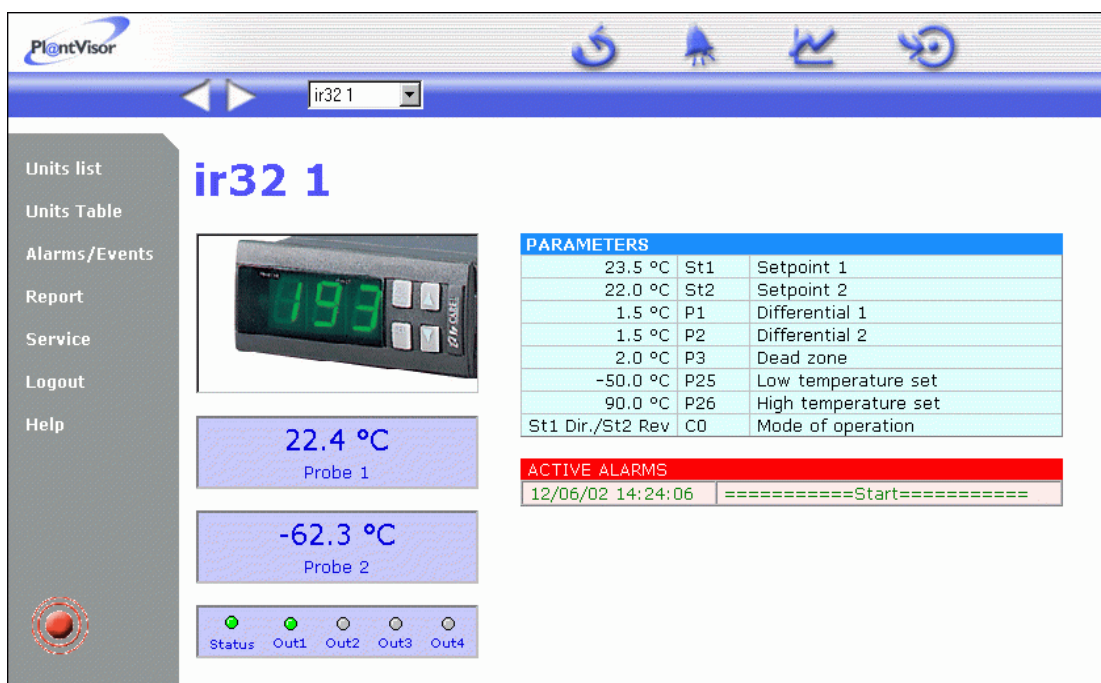

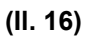

które mają następujące funkcje:

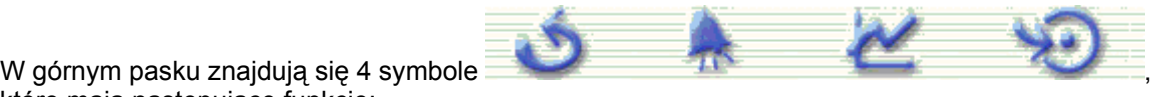

- Odświeżenie wywołanej strony.
- Lista wszystkich alarmów i innych komunikatów związanych z urządzeniami pracującymi w sieci
- Wywołanie wykresów pokazujących przebiegi zmiennych.
- Programowanie parametrów pracy urządzenia.

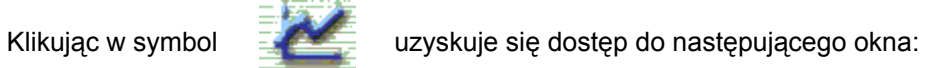

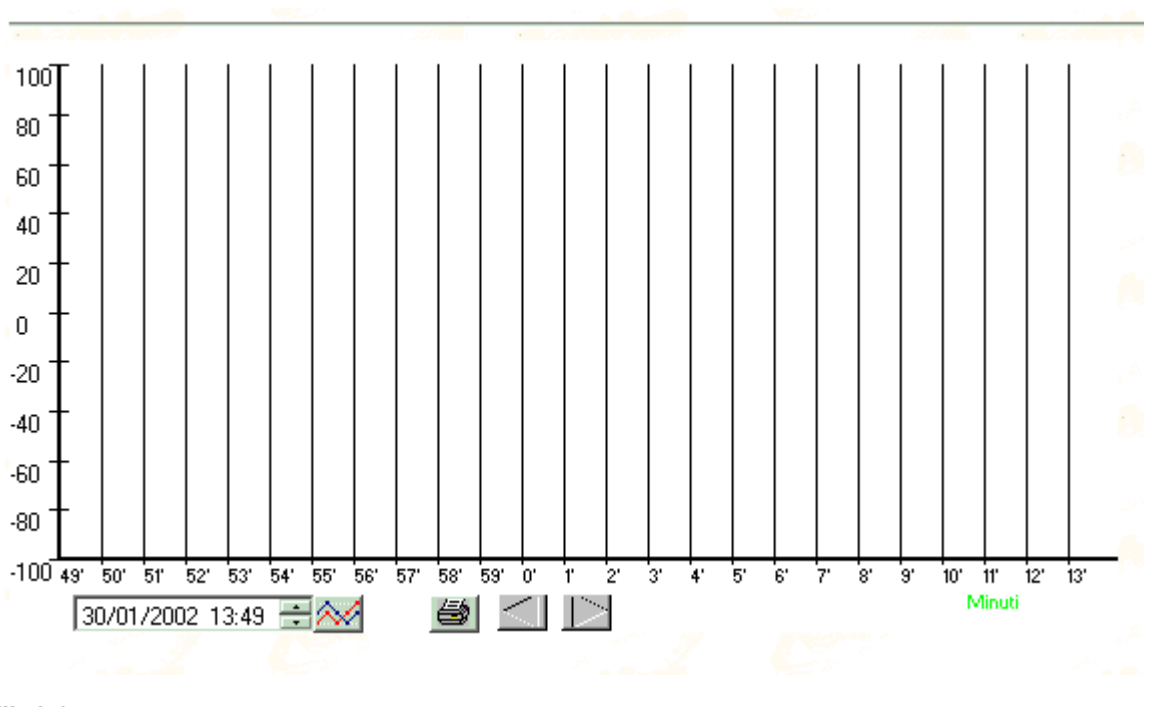

**(Il. 17)**

Okno to pokazuje wykres zmiennych.

Klikując w symbol **komunisty w symbol kurzyskuje się dostęp do nastpującego okna:** 

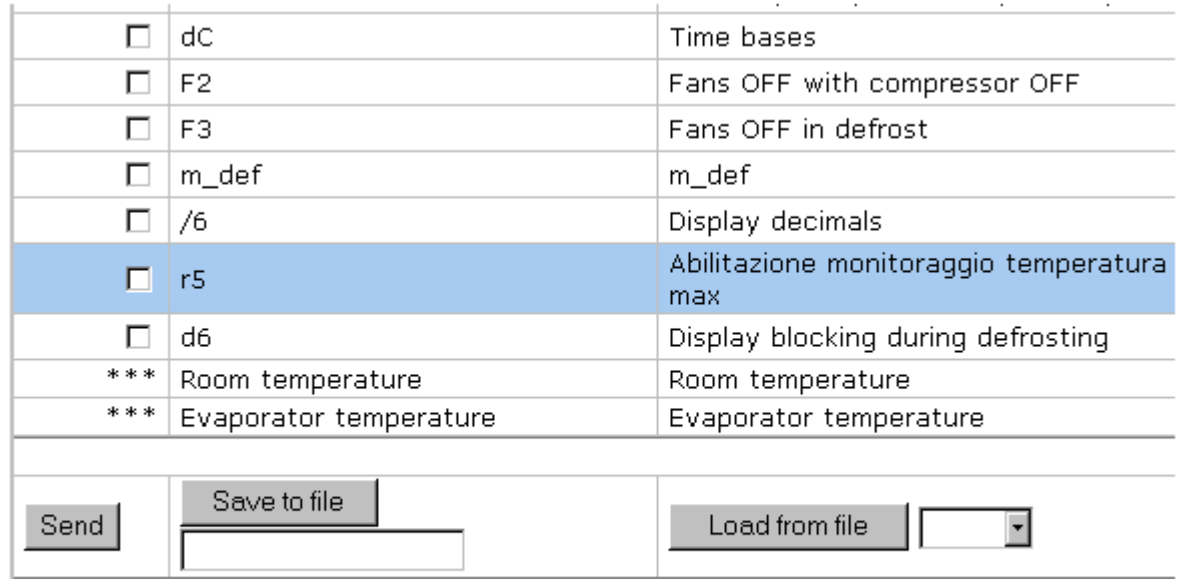

Abilitazione Monitoraggio Temperatura Min e Max

Strona ta służy do modyfikacji parametrów regulacji, oraz ich wysłania do regulatorów za pomoca kliknięcia w pasek *Send*. Konfiguracja regulatora może być zapisana napliku, a także z niego pobrana.

• Klikając w symbol uzyskuje się dostęp do listy alarmów i innych komunikatów związanych wyłącznie z określonym regulatorem*.*

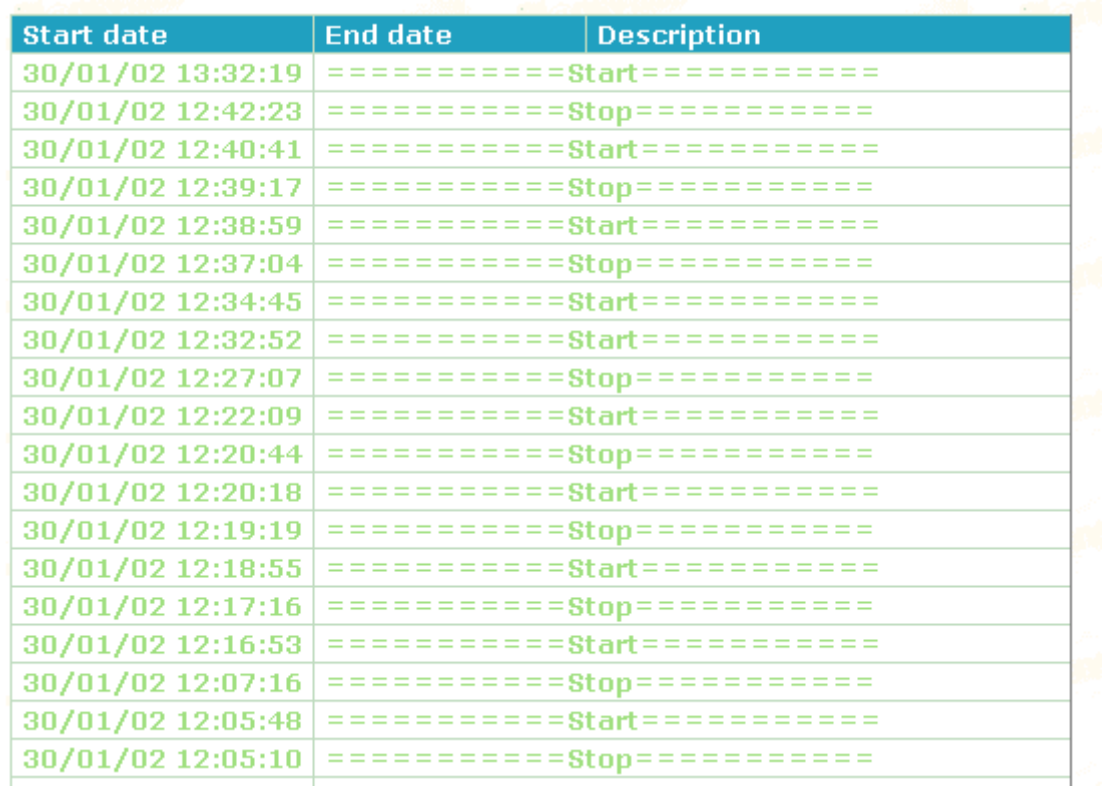

#### **(Il. 19)**

Il. 16 pokazuje trzy podstawowe informacje dla wybranego regulatora: aktywne alarmy, główne parametry urządzenia i wartości odczytywane przez czujniki. Strona ta jest odświeżana automatycznie i dlatego pokazywane wartości parametrów są ciągle uaktualniane.

#### **5.1 Wykorzystanie wykresów**

Niektóre strony programu Pl@ntVisor pokazują wykresy obrazujące przebiegi wartości parametrów zapisywanych dla skonfigurowanego regulatora. Gdy strona z wykresami zostanie otwarta za pomocą przeglądarki internetowej, to będzie pobrana pewna ilość danych z serwera programu Pl@ntVisor. Gdy wszystkie dane będą już dostępne, wykres zostanie narysowany.

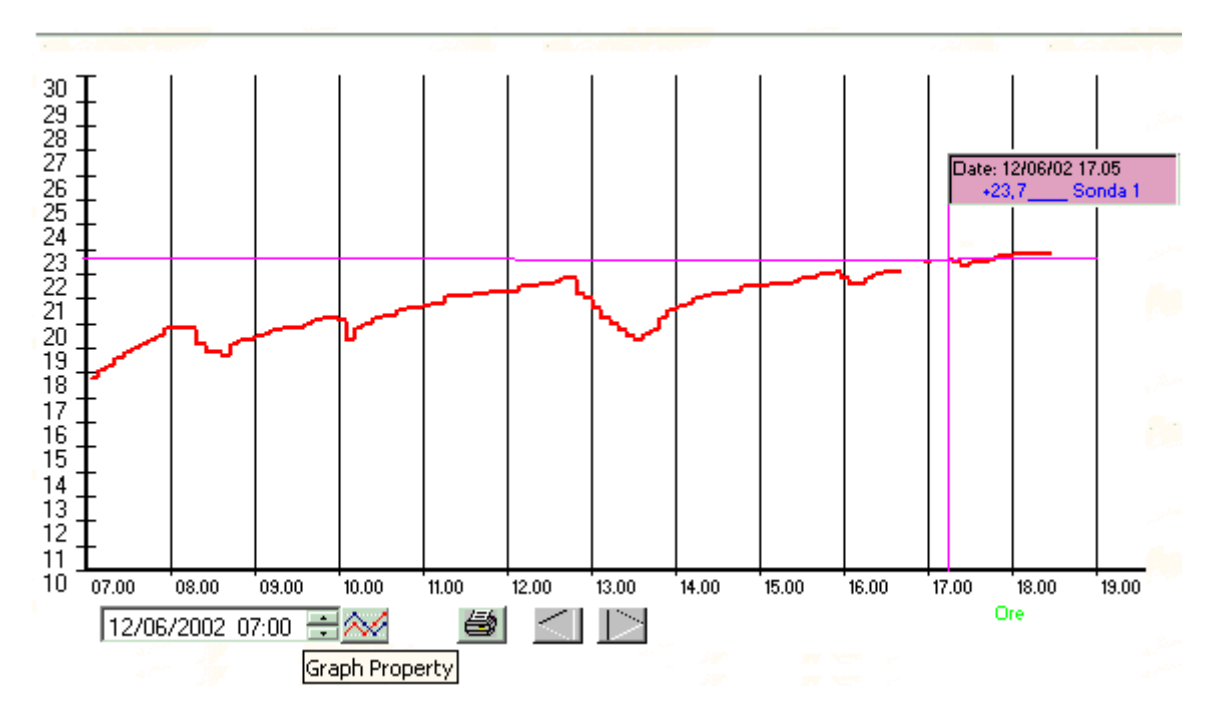

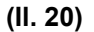

Kliknięcie w wykres spowoduje pokazanie szczegółowych wartości parametrów. Znak zapytania w polu numerycznym parametru oznacza, że w danej chwili zmienna nie została jeszcze pobrana. Początek osi czasu można przesunąć poprzez zmianę jej wartości (za pomocą klawiatury lub klikając w dwie strzałki znajdujące się za datą). Okienko z datą jest zamykane za pomocą naciśnięcia klawisza Esc lub kliknięcia w nie myszką.

Aby zmodyfikować wykres należy kliknąć w pasek

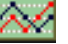

Zostanie wówczas wywołane okno, które pokazano na il.21. Okno to jest wykorzystywane dla zmodyfikowania amplitudy wykresu poprzez zmianę wartości maksymalnych i minimalnych na skali, rodzaj i dokładność siatki układu współrzędnych, oraz odstępy czasowe. Zmienne analogowe i cyfrowe mogą być pokazane w dwóch oddzielnych wykresach poprzez wybranie opcji "*Dual Analog/Digital Graph*". Linie siatki na układzie współrzędnych muszą być poziome lub pionowe, albo poziome i pionowe. Mogą one nie być wcale wyświetlane. Liczbę działek na osi pionowej można zwiększyć lub zmniejszyć poprzez wykorzystanie opcji "*High Y axis resolution*". Klawisze numeryczne służą do wprowadzenia wartości w obrębie tego okna w przypadku, gdy użytkownik nie może wykorzystać klawiatury komputera (np. komputer z ekranem dotykowym).

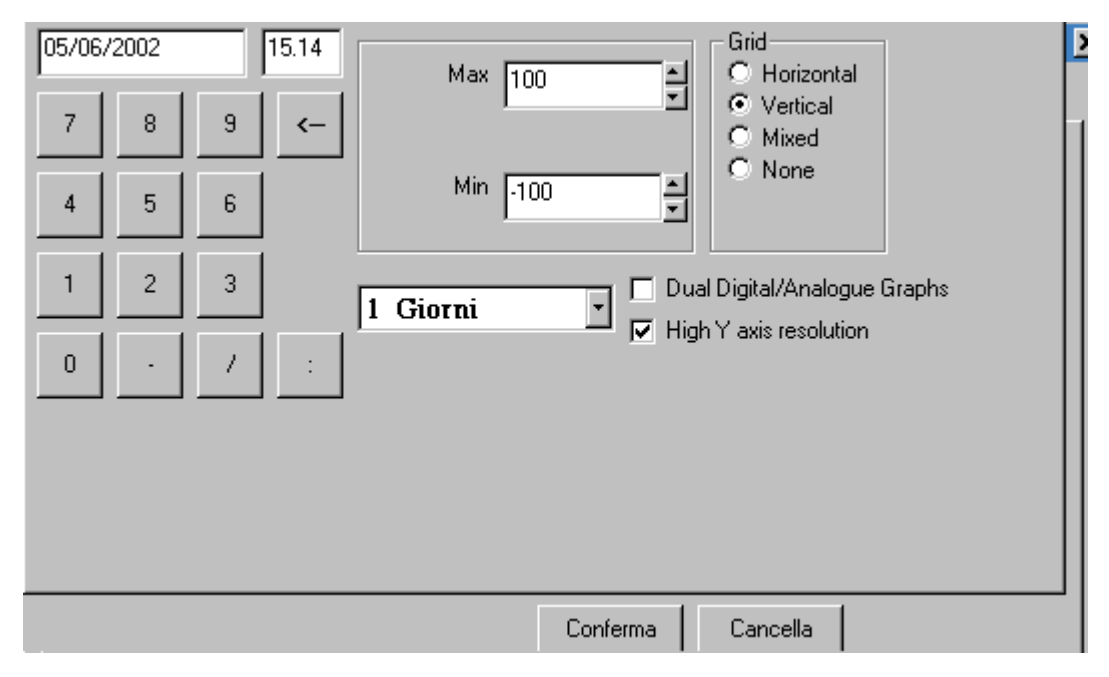

#### **(Il. 21)**

Kolory tła i pierwszego planu na wykresie, a także tła okna które zawiera odpowiednie wartości można zmienić (patrz il. 22). Jeśli zostanie zmieniony jeden z kolorów to jest wyświetlany podgląd nowego wykresu. Można zmienić kolor linii (podgląd w pierwszym oknie, a kolory są dostępne w drugim oknie), grubość linii, oraz można ukryć jedną lub wiele linii poprzez wybranie opcji "*Visible*". Aby zmienić kolor linii wykresu wybierz linię w górnym okienku, a następnie odpowiedni kolor w okienku u dołu. Zatwierdź wprowadzone ustawienia klikając w pasek "*Ok*".

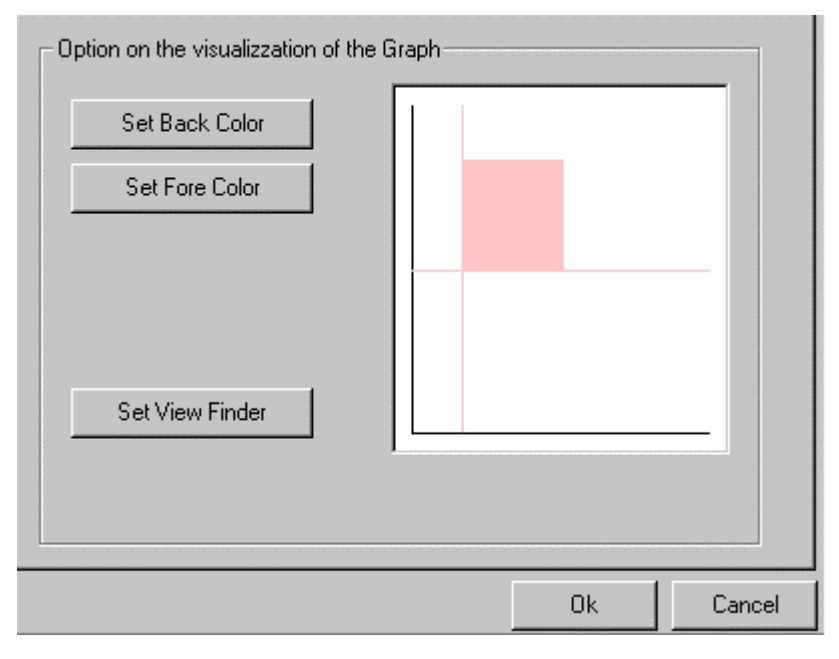

**(Il. 22)**

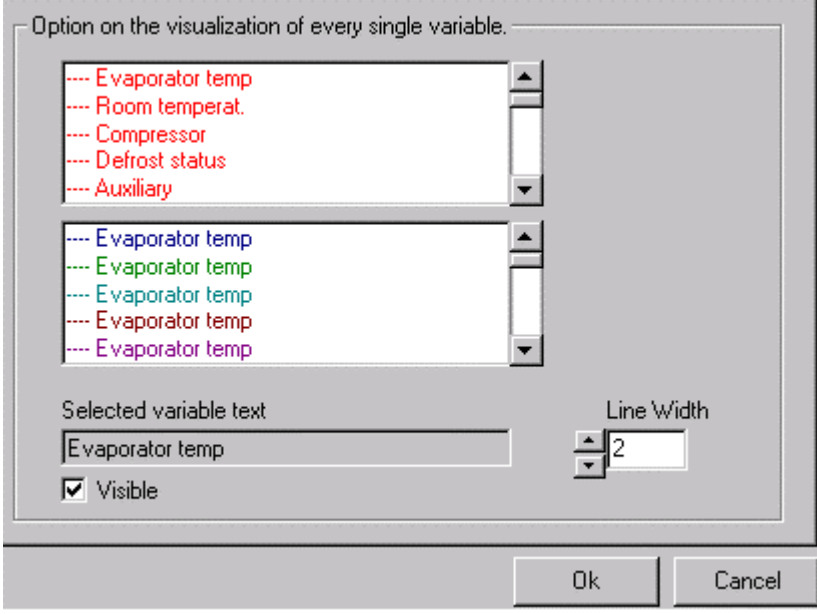

#### **(Il. 23)**

Zmiany edycji wykresu są zapisywane na serwerze programu Pl@ntVisor. W ten sposób po ponownym otwarciu strony wykresy zachowają wprowadzone ustawienia.

Ikona służy do drukowania wykresu. Jest to możliwe tylko wtedy, gdy na komputerze jest zainstalowana drukarka.

Uwaga: jeżeli wykres zawiera wiele linii, to drukowanie może być bardzo wolne na wskutek znacznej ilości danych z nim związanych. Sytuacja taka jest normalna.

#### **5.2 Program szeregujący**

Program nadzoru może być wykorzystany do stworzenia odpowiedniego programu szeregującego dla alarmów/ innych zdarzeń, niezbędnego do uruchomienia odpowiednich działań. Odbywa się to na dwa sposoby:

- a. cyklicznie, według zaprogramowanych zakresów czasowych
- b. poprzez odpowiedź na określone zdarzenia (zdefiniowane sytuacje alarmowe) w pewnych odstępach czasowych w ciągu dnia.

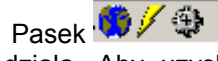

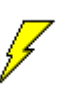

Pasek  $\mathbb{C}/\mathbb{C}$  9.30 zawiera symbol , który jest aktywny, gdy program szeregujący

działa. Aby uzyskać dostęp do konfiguracji programu szeregującego kliknij po prostu w menu "*Service*", a następnie wybierz "*Scheduler*".

Są dostępne trzy różne czynności szeregujące (oznaczone jako: A,B,C).

### **Scheduler**

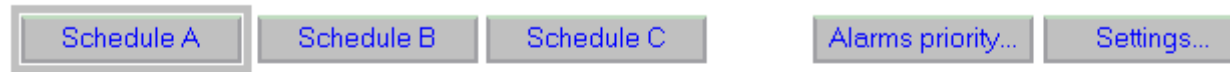

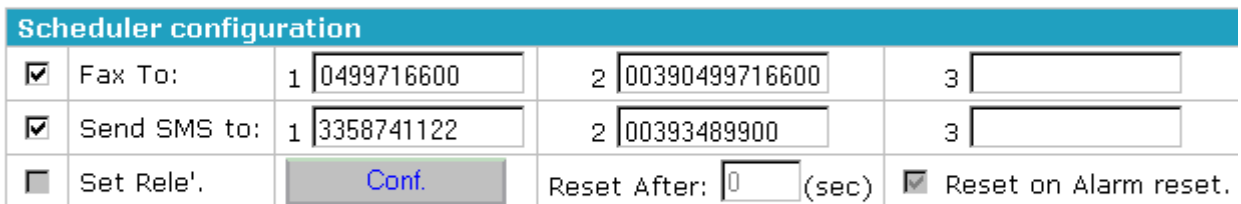

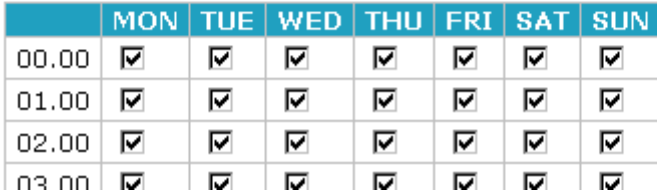

#### **(Il. 24)**

W powyższym oknie znajdują się:

- 1. trzy ustawienia odpowiednich działań,
- 2. działania aktywowane tylko w trzech zakresach czasowych,
- 3. działania przeprowadzane w odpowiedzi na aktywację alarmów o odpowiedniej kategorii.

Dla każdego planowanego działania można ustawić trzy numery faksów lub SMS-ów (system krótkich komunikatów) w celu sygnalizacji o zaistniałym zdarzeniu i/lub alarmie. Dodatkowo każde planowane działanie może spowodować zwarcie przekaźnika na wejściu w regulatorze IR32C. Jest to wolny przekaźnik, który użytkownik może podłączyć do dowolnego urządzenia (syrena alarmowa, połączenie telefoniczne, itd.).

Aby aktywować przekaźnik należy skonfigurować w poniższym oknie urządzenie, które tym przekaźnikiem steruje. Okno to jest wywoływane poprzez kliknięcie pasku "*Config.*".

### Set alarm unit

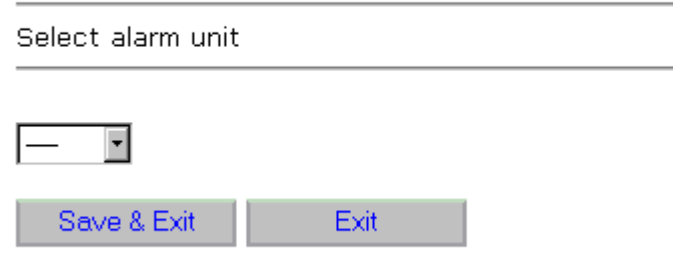

**(Il. 25)**

Zakresy czasowe, w których przekaźnik jest aktywowany można zaprogramować w tym samym oknie. Jeżeli w pasku ustawień wprowadzi się określoną godzinę w danym dniu tygodnia, to aktywacja przekaźnika nastąpi w tym samym czasie w przypadku wystąpienia alarmu. Można wybrać lub opuścić określone dni tygodnia, klikując w ich nazwy. Podobnie można wybrać lub opuścić określone godziny w zakresie całego tygodnia klikając w nie. Pasek "*Alarm priority"* daje dostęp do okna służącego zdefiniowaniu czasu zwłoki do aktywacji przekaźnika alarmowego (alarmy o wysokim i niskim priorytecie). Przycisk *Save* służy do zapisania wprowadzonych ustawień na serwerze.

# **Alarms priority configuration**

Set delay for high and low priority alarms, then select a controller type to change alarms priority table.

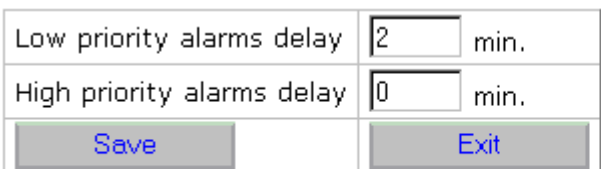

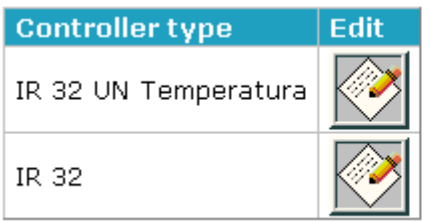

#### **(Il. 26)**

Pasek "*Controller type*" służy do podziału alarmów dla poszczególnych rodzajów urządzeń

podłączonych do sieci na alarmy o wysokim i niskim priorytecie. Klikając przycisk valazyskuje się dostęp do następującego okna:

# **Alarms priority configuration**

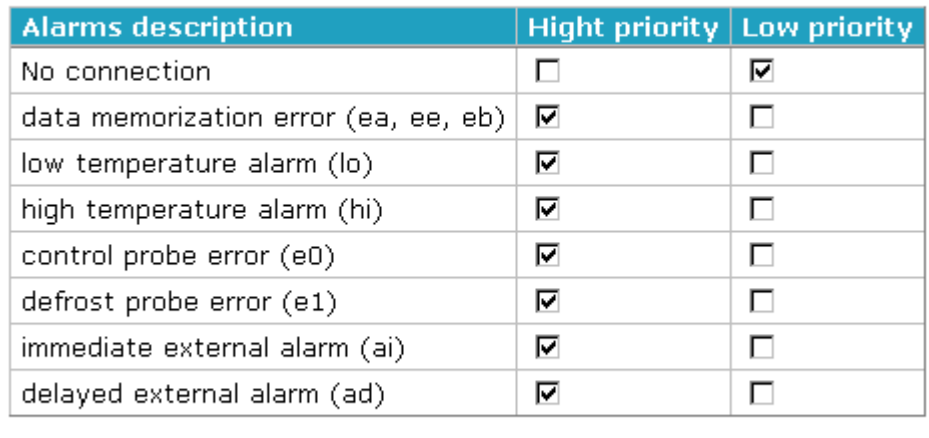

Save & Exit Fxit

#### **(Il. 27)**

Po wybraniu alarmów o wysokim i niskim priorytecie należy kliknąć w pasek "*Save&Exit*", aby zatwierdzić wprowadzone ustawienia.

Pasek *Settings* na Il. 24 daje dostęp do konfiguracji modemu i wydruków.

### **Modem settings**

Set the modem COM port, and check the flag if the modem is a GSM modem, then type digit required to exit from the phone exchange (if any).

If you don't have a GSM modem, you must select a GSM Server (TAP or UCP) and the Dial prefix (local, national or international) to call the server.

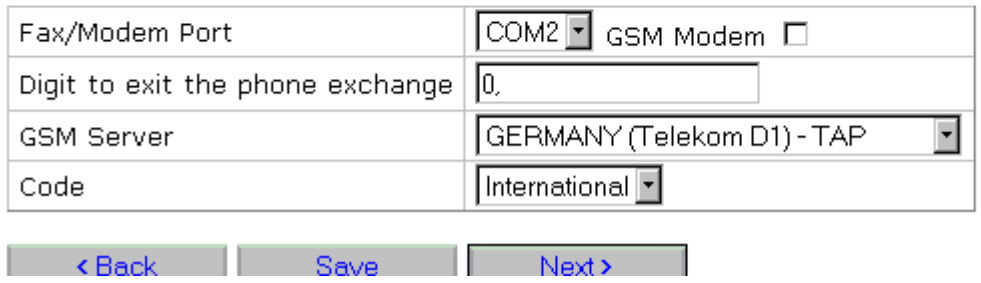

#### **(Il. 28)**

Pole z napisem *Fax/Modem Port* słuzy do wskazania portu szeregowego, do którego jest podłączony faks/modem. Port ten trzeba również wskazać w przypadku modemu GSM. Pole z napisem *Digit to exit the phone exchange* służy do wprowadzenia numeru (wpisywanego po przecinku), który jest niezbędny dla telefonicznego połączenia poprzez centralę telefoniczną. Obszar z napisem *GSM Server* służy do wybrania prowidera sieci GSM. Obszar z napisem *Code* służy do wybrania obszaru z kodem serwera GSM. Wybranie **none** oznacza połączenia lokalne, natomiast **national** oznacza połączenia krajowe, a **international** połączenia międzynarodowe. Uwaga: Protokół komunikacji z providerem usługi SMS może ulegać zmianie. Jeżeli komunikat SMS nie dotrze do miejsca przeznaczenia to należy sprawdzić, czy usługa nie została zmieniona.

Klikając w pasek "*Next>"* uzyskasz dostęp do konfiguracji wydruków automatycznych przeprowadzanych przez program szeregujący.

### **Automatic report printout**

Check the flag if you want automatic report printout.

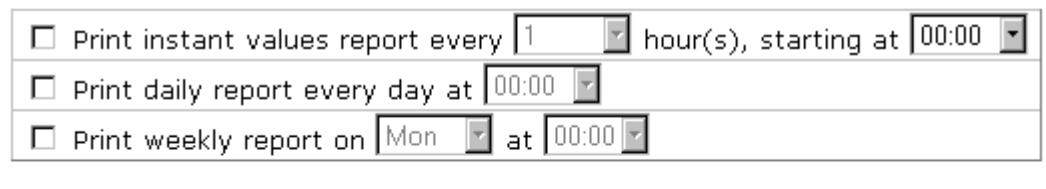

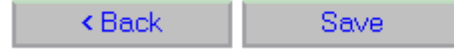

#### **(Il. 29)**

Powyższe okno służy do uruchomienia cyklicznych wydruków. Pierwsze pole wyboru służy do wprowadzenia wydruków chwilowych (*instant*): są one powtarzane po upływie ustawionego okresu czasu (w godzinach) począwszy od określonej godziny w danym dniu. Drugie pole wyboru służy do wprowadzenia wydruków dziennych (*daily*): są one przeprowadzane każdego dnia o określonej godzinie. Trzecie pole wyboru służy do wprowadzenia wydruków tygodniowych (*weekly*): są one przeprowadzane tylko w jednym dniu tygodnia o określonej godzinie. Tak jak dla wszystkich innych okien należy kliknąć przycisk *Save*, aby zatwierdzić wprowadzone ustawienia.

#### **5.3 Zapisanie danych programu nadzorującego**

Wszystkie dane związane ze stanem instalacji (rejestry danych, zdarzenia, użytkownicy) w określonym czasie można zapisać poprzez wykorzystanie funcji "backup"- zapisanie danych programu nadzorującego. Zapisane dane mogą być następnie porównane z najnowszymi danymi. Aby je zapisać należy po prostu wybrać menu *Backup,* a następnie *Go*. Program przeprowadza wszystkie czynności związane z tą funkcją automatycznie, pokazując procentową zawartość danych już zapisanych.

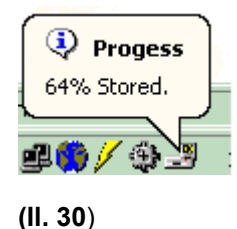

Po zakończeniu funkcji "*backup*" należy wybrać menu *Backup,* a następnie *View* , co daje dostęp do podglądu zapisanych danych. Nazwa pliku zaczyna się od przedrostka PV za którym jest podana data zapisania danych w formacie YYYMMDD (ROK/MIESIĄC/ DZIEŃ).

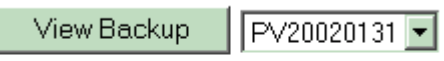

**(Il. 31)** 

Klknięcie przycisku *View Backup* uruchamia nowy zapis danych programu i jednocześnie otwiera nowe okno w przeglądarce internetowej z zapisanymi danymi. Okno to można rozpoznać po opisie, na przykład "*Pl@ntVisor Archive Viewer - PV20020131*". Aby zamknąć nowy zapis danych należy po prostu wybrać *Backup*, a następnie *Close Backup*.

#### **5.4 Alarmy i inne zdarzenia**

Program PlantVisor może wyświetlić rejestr wszystkich zapisanych i aktywnych alarmów, oraz innych zdarzeń. Ta lista jest dostępna poprzez menu *Alarms/Event*. Menu *All* umożliwia pokazanie daty rozpoczęcia, oraz zakończenia alarmu (innego zdarzenia), regulatora na którym to wystąpiło, a także krótki opis.

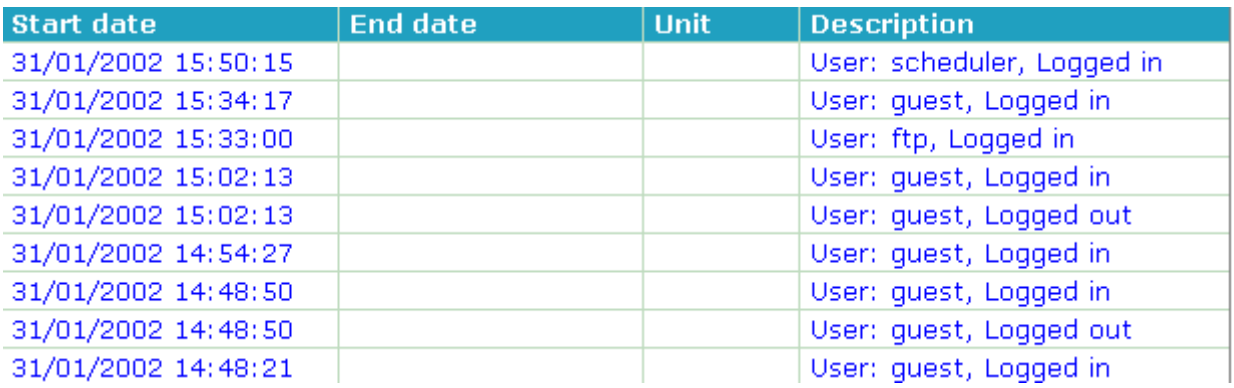

#### **(Il. 32)**

Menu *Active* umożliwia pokazanie okna podobnego do tego jak wyżej, lecz wymieniającego tylko aktywne w danej chwili alarmy/ inne zdarzenia.

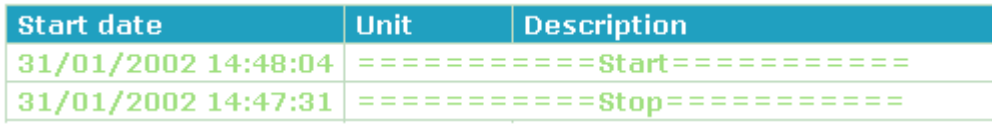

**(Il. 33)**

#### **5.4. Raporty**

Program PlantVisor może generować wydruki raprtów, wykonywane automatycznie lub na żądanie. Wartości, które mają się znajdować w raporcie należy skonfigurować. Aby uzyskać do tego dostęp należy kliknąć *Report*, a następnie wejść w menu *Settings*.

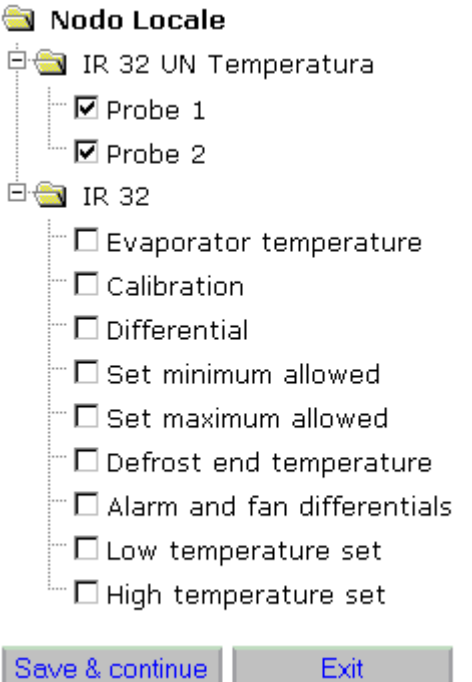

#### **(Il. 34**)

Pojawi się wówczas okno wykorzystywane do wybrania, które wartości (z jakich urządzeń znajdujących się w sieci) mają się znajdować w wydruku raportu. Po ich wybraniu należy kliknąć w pasek "*Save& continue"*.

## **Devices selection for reports**

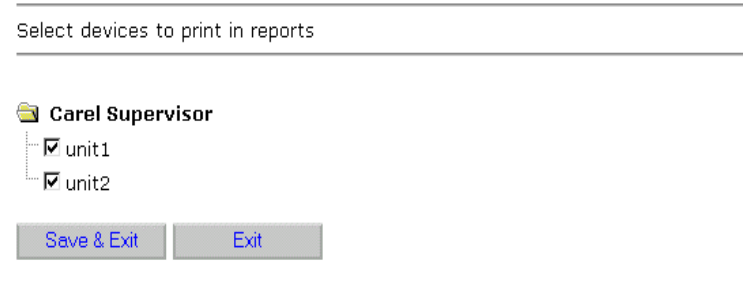

Należy również wybrać urządzenia znajdujące się w raporcie. Po wprowadzrniu odpowiednich ustawień kliknij w pasek *"Save & Exit"*. Teraz konfiguracja raportu jest zakończona. Można wygenerować 3 rodzaje raportów: chwilowy (*Now*), dzienn (*Daily*) i rejestr danych (*History*).

*- Now* Raport chwilowy, który podaje chwilowe wartości zmiennych, które wystąpiły w czasie jego wydruku, ich jednotki, oraz opis.

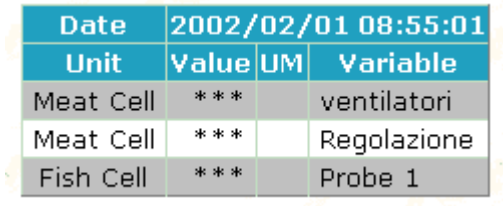

**(Il. 35)** 

*- Daily* Raport dzienny generuje tabelę z wartościami zmierzonych w określonym dniu parametrów w przeciągu ustawionego okresu czasu. Klikając "*View report*" uzyskasz dostęp do podglądu raportu, kliknięcie "*Print report*" spowoduje jego wydruk.

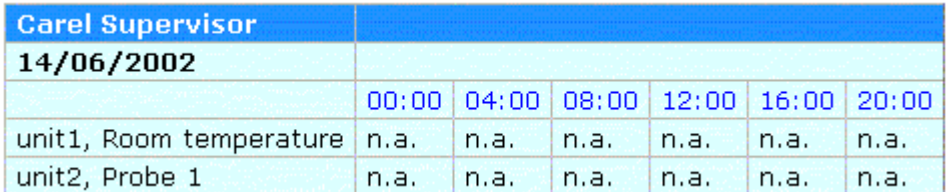

**(Il. 36)**

*- History* Program PlantVisor może wygenerować raport z rejestru danych, który zawiera te same informacje jak raport wartości chwilowych, jednak są one podane z okresu czasu, który można ustawić w poniższym oknie.

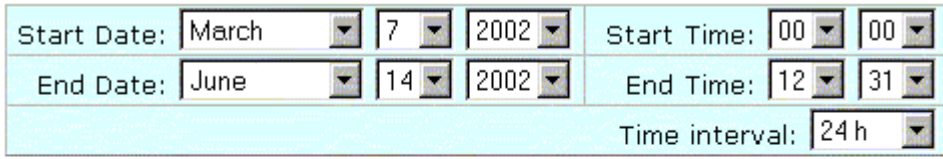

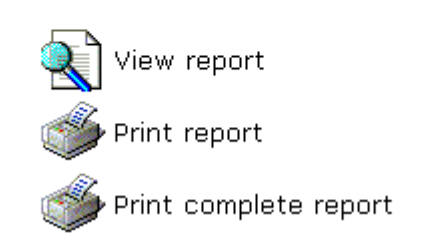

#### **(Il. 37)**

Okno to służy do wybrania daty i czasu rozpoczęcia, oraz zakończenia raportu, a także do wprowadzenia interwału czasowego pomiędzy danymi pobieranymi w określonym czasie, rozpoczynając od daty rozpoczęcia generowania raportu.

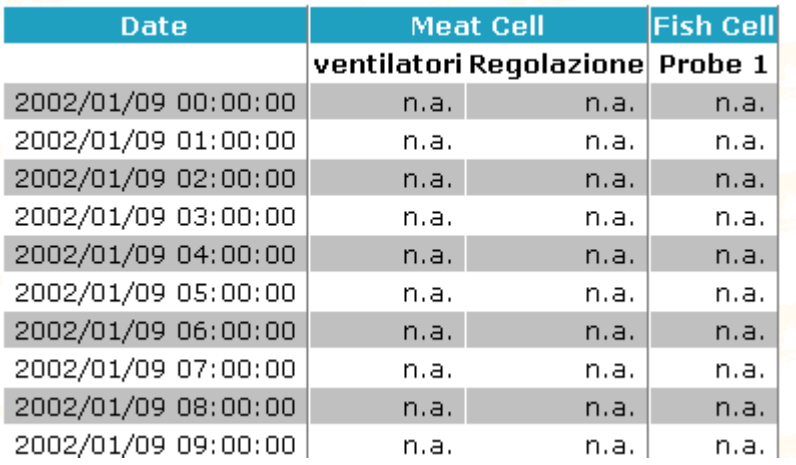

#### **6. Wykrywanie i usuwanie usterek**

- 1. **Brak linii na wykresie**. Kliknij w wykres i sprawdzić, czy odpowiednie wartości parametrów znajdują się w zakresie maksymalnych i minimalnych wielkości na osiach pionowych. Jeśli nie jest to spełnione to klikając w ikonę można zmodyfikować dopuszczalne wartości na osiach pionowych.
- 2. **Brak linii na wykresie. Zamiast wartości parametru jest pokazywany znak zapytania ("?").** W takim przypadku program nadzorujący nie pobrał jeszcze wartości zmiennej. Sprawdź również, czy skala na osi "x" nie jest za szeroka.
- 3. **Po uruchmieniu serwera programu Pl@ntVisor pokazuje się komunikat o wystąpieniu błędu ("error")**.

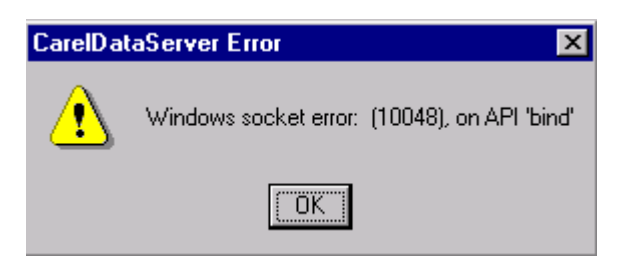

Błąd (error) jest pokazywany wówczas, gdy nastąpiła próba podwójnego otwarcia serwera programu Pl@ntVisor. Aby uruchomić jeszcze raz serwer programu Pl@ntVisor należy zamknąć poprzednio otwarte strony tego programu. Inną przyczyną komunikatu "error" może być nie spełnienie warunków wstępnych wykorzystania programu.

**4. Po uruchomieniu serwera programu Pl@ntVisor, oraz wprowadzeniu nazwy urządzenia w przeglądarce pojawi się następujące okno:** 

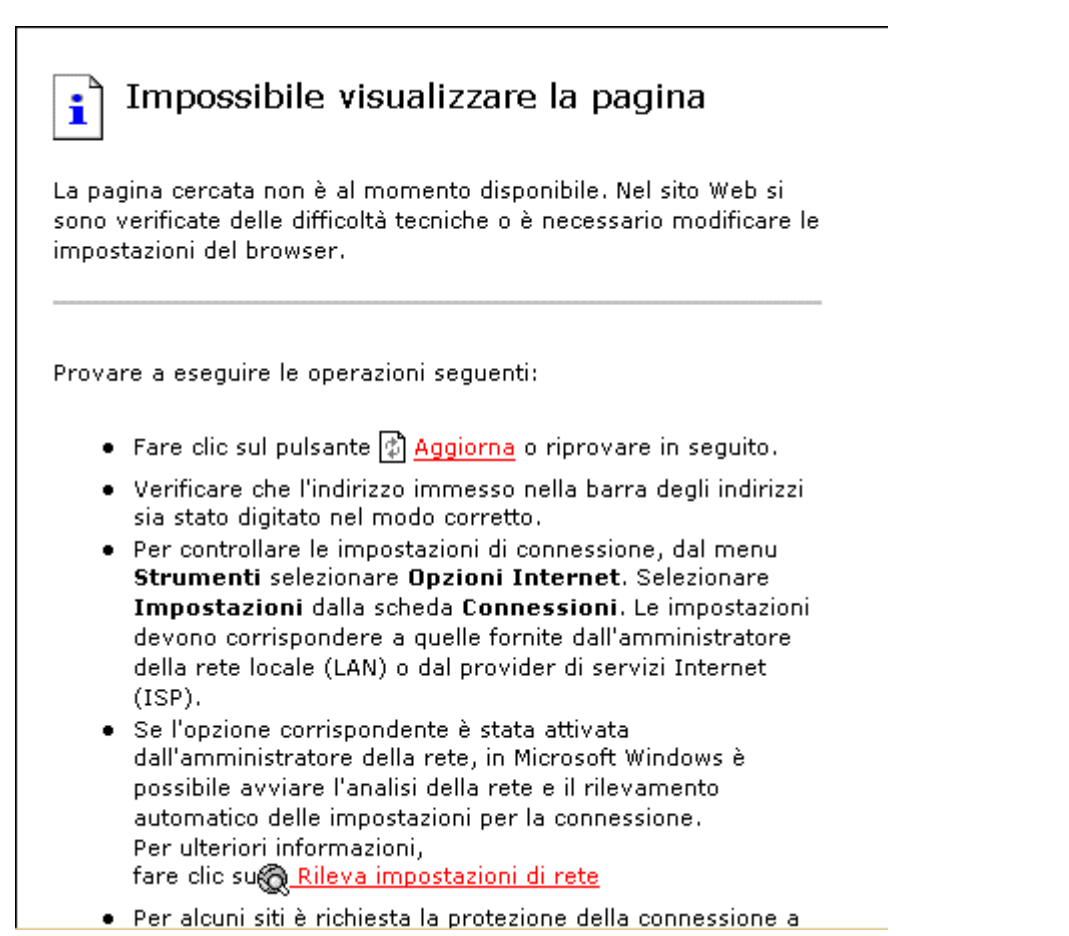

W tym przypadku sprawdź konfigurację sieci. Komputer musi odpowiedzieć na sygnał, tak jak to pokazano na poniższym rysunku:

**S** Command Prompt  $\Box$ o $\boxtimes$ Microsoft(R) Windows NT(TM)<br>(C) Copyright 1985-1996 Microsoft Corp. C:\>ping supervisore Pinging supervisore [192.168.0.86] with 32 bytes of data: Reply from 192.168.0.86: bytes=32 time<10ms TTL=128<br>Reply from 192.168.0.86: bytes=32 time<10ms TTL=128<br>Reply from 192.168.0.86: bytes=32 time<10ms TTL=128<br>Reply from 192.168.0.86: bytes=32 time<10ms TTL=128  $|{\rm c}:\!\!\smallsetminus\!\!\!\!\succ$ 

- 5. **W oknach związanych z określonym urządzeniem po nazwie zmiennych są wyświetlane gwiazdki**. Może się to zdarzyć wówczas, gdy podczas uruchamiania serwer wykrył bład, lub jeśli wystąpił problem komunikacji z urządzeniem. Dlatego też sprawdź, czy port szeregowy, do którego jest podłączony kabel jest tym, który został skonfigurowany. Sprawdź również połączenie pomiędzy komputerem, a konwerterem 485, oraz, czy zielona dioda na konwerterze świeci się (to jest, czy urządzenie jest właściwie zasilane). Oprócz tego sprawdź, czy sieć urządzeń jest we właściwym stanie, a także czy urządzenia w sieci są odpowiednio zasilane. Dalsze informacje można znależć po zrestartowaniu serwera programu Pl@ntVisor i przeczytaniu w oknie komunikatu o tym, jaki wystąpił błąd.
- 6. **Wykres nie pokazuje poprawnych wartości lub źle funkcjonuje.** Spróbuj zaktualizować moduł wykresów. Patrz również następny punkt.
- **7. Wykres nie jest wyświetlany, a także żaden komuinikat z nim związany.** Moduł wykresów być może został niewłaściwie zainstalowany lub zaktualizowany, patrz: Usuwanie modułu wykresów.
- **8. Usuwanie modułu wykresów.** Jeśli wykresy nie mogą być wyświetlane to odpowiadający im moduł może zostać usunięty ręcznie, a następnie ponownie automatycznie zainstalowany po wejściu w okno z wykresem. Aby odinstalować moduł należy otworzyć katalog "C:\WINDOWS\Downloaded program files", a następnie skasować pliki w katalogu oraz {74A64A93-E880-11D4-B4B0-00600850D8F5} (wykorzystaj w tym celu menu, które pojawi się po naciśnięciu prawego klawisza myszki po podświetleniu nazwy pliku). Skasuj plik "C:\WINDOWS\SYSTEM\CarelActiveChart.ocx", oraz plik "C:\WINDOWS\SYSTEM\ActiveGraphDLL.dll". Na koniec wykasuj z przeglądarki strony z wykresami.